# Steps for Parents to Submit a Seal of Biliteracy Application

Go to: <a href="https://mdoe.state.mi.us/gems/public/QuestionnaireHome.aspx?code=i9tg8rcb">https://mdoe.state.mi.us/gems/public/QuestionnaireHome.aspx?code=i9tg8rcb</a> Click on **District User** 

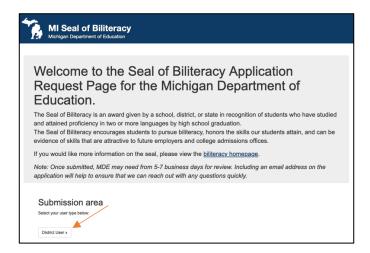

#### Click on Create a new MEIS account

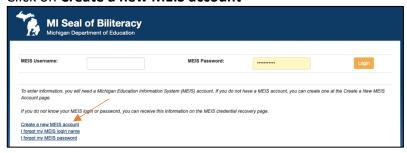

#### Enter your First Name, Last Name and click Submit

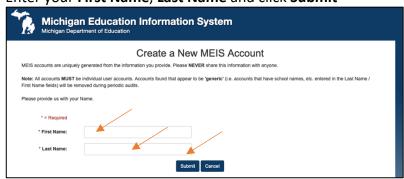

Complete all information with a red asterisk (\*). **ISD** and **District** should be left blank.

#### Click Create Account

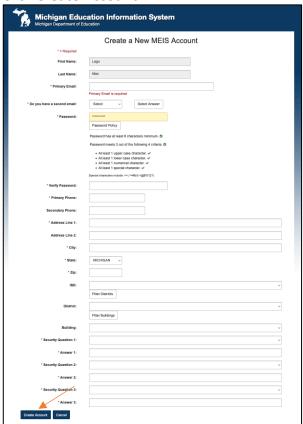

Go to: <a href="https://mdoe.state.mi.us/gems/public/QuestionnaireHome.aspx?code=i9tg8rcb">https://mdoe.state.mi.us/gems/public/QuestionnaireHome.aspx?code=i9tg8rcb</a> Click on **District User** 

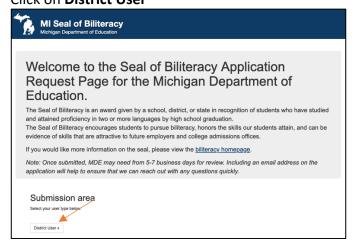

# Enter your newly created **MEIS Username** and **MEIS Password** Click **Login**

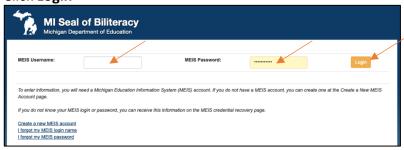

### Click Create New MI Seal of Biliteracy

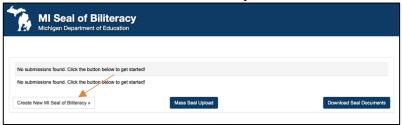

Complete the application, print a copy and click **Submit.**You can choose **Save and Close** to return to the application later

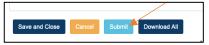

## Click Yes, Submit

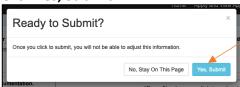

The Seal of Biliteracy Application for your student has been submitted. Please provide the printed copy to your student's school counselor.